# **MANUAL ACREDITACIÓN CONOCIMIENTO DE IDIOMAS - Estudiantes**

# **Important**e:

Inicio

- Si el certificado es válido, servirá automáticamente para la **convocatoria de movilidad**, sin que se requiera realizar otra acción.
- Además en la última pantalla del trámite encontrarás dos casillas que te permitirán solicitar el reconocimiento de créditos RAC y/o la incorporación de créditos en el mínor de Plurilingüismo.
- Para el **reconocimiento de créditos RAC** es imprescindible que hayas obtenido el certificado mientras cursabas los estudios en la UPF, si obtuviste el certificado antes de empezar los estudios en la UPF, servirá para la movilidad, pero no para el reconocimiento de créditos.
- 1. Para acceder a la aplicación CIS como estudiante, primero debes entrar en la **[Secretaría](https://secretariavirtual.upf.edu/cosmos/Controlador/?apl=Uninavs&gu=a&idNav=inicio&NuevaSesionUsuario=true&NombreUsuarioAlumno=ALUMNO&responsive=S) Virtual** e identificarte. Si no recuerdas la contraseña puedes crear una nueva a través de la opción "¿Has olvidado tu contraseña?".
- 2. Al entrar en la Secretaría Virtual tienes que seleccionar la opción **Conocimiento idiomas**.

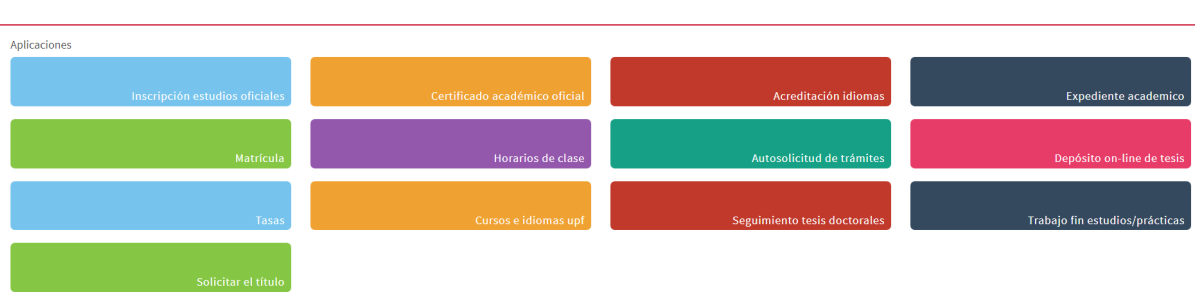

3. Para añadir un certificado de idiomas debes introducirlo manualmente a través de la opción **+ Añadir certificado** que aparece en el apartado "Certificados aportados y pruebas realizadas".

#### Certificados aportados y pruebas realizadas

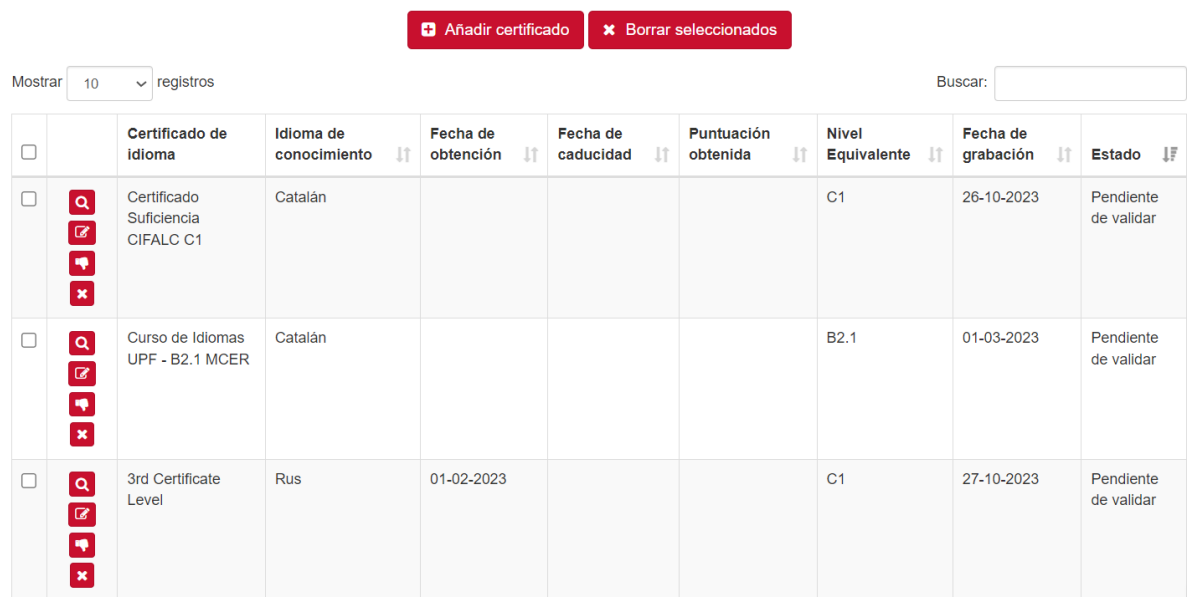

4. La pestaña que se abre a continuación es para realizar la búsqueda del certificado acreditativo del nivel que será obligatorio adjuntar. Al realizar la búsqueda deberás seleccionar el certificado que quieras añadir en tu perfil. Para realizar la búsqueda y encontrar fácilmente el certificado, puedes rellenar los diferentes campos de la pantalla de búsqueda. Te recomendamos el idioma y el nivel. Si todavía aparecen muchos certificados en el resultado de la búsqueda puedes indicar, si sabes, la institución o alguna palabra del nombre del certificado en el apartado correspondiente.

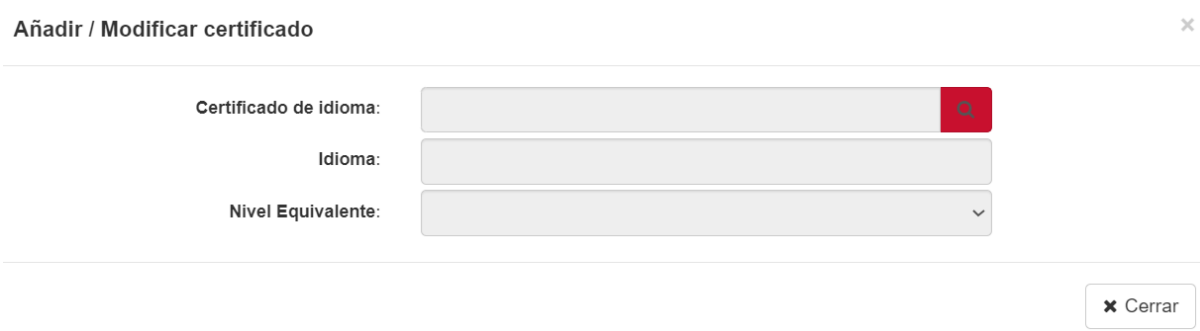

#### **Buscar certificado**

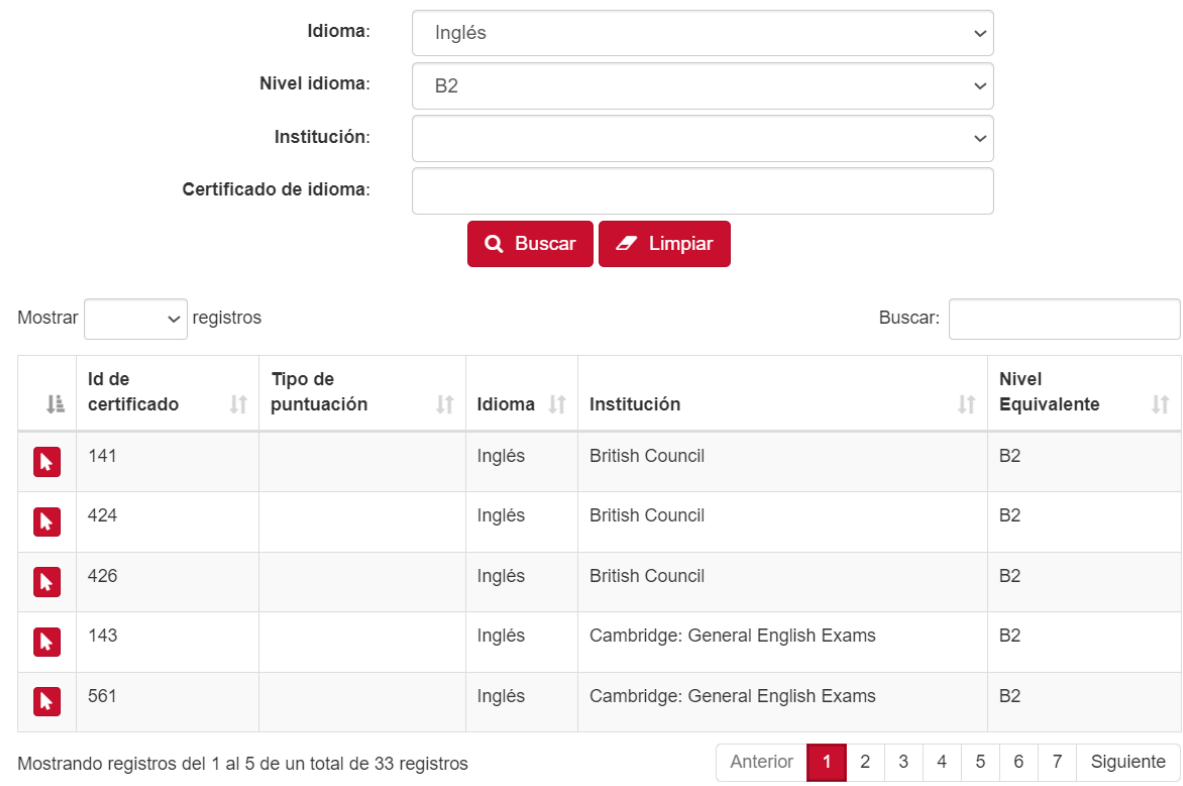

En el caso que quieras aportar un **certificado de notas provisional de cualquier idioma** primero deberás indicar el idioma y el nivel (ej: Inglés + B2). Para realizar la búsqueda más fácil, en el apartado certificado de idioma puedes escribir la palabra **provisional** y te aparecerán los certificados provisionales dados de alta que se corresponden con el idioma y el nivel indicados.

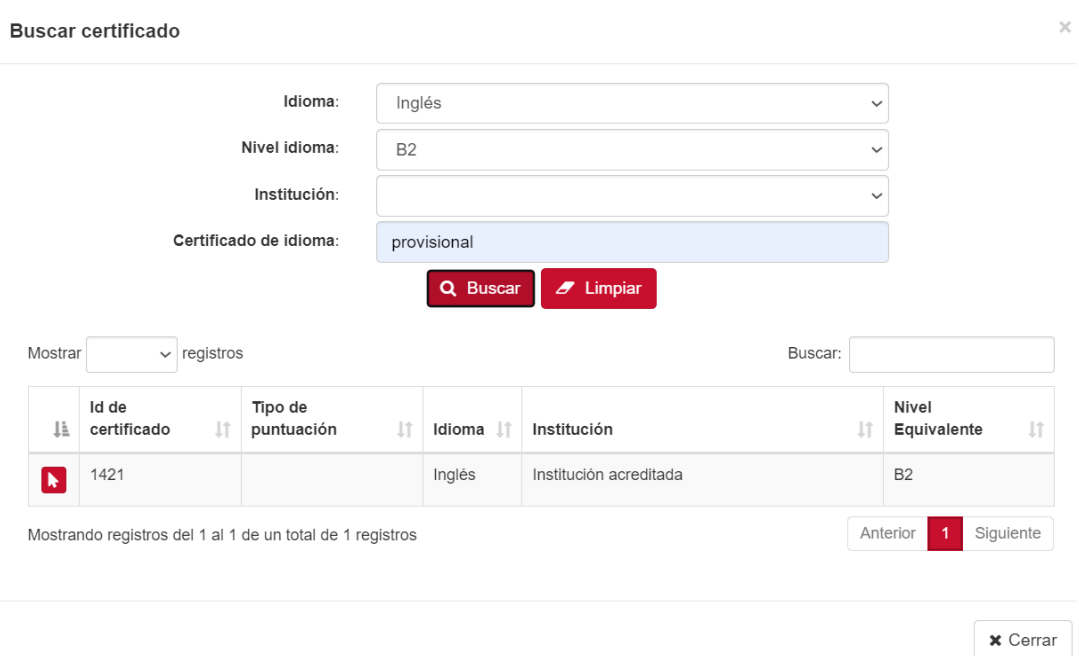

Para acreditar un **Bachibac, Bachillerato europeo o internacional (equivale a B2)** se debe seguir el mismo procedimiento anterior, indicar el idioma y el nivel y realizar la búsqueda con la palabra **bachillerato**.

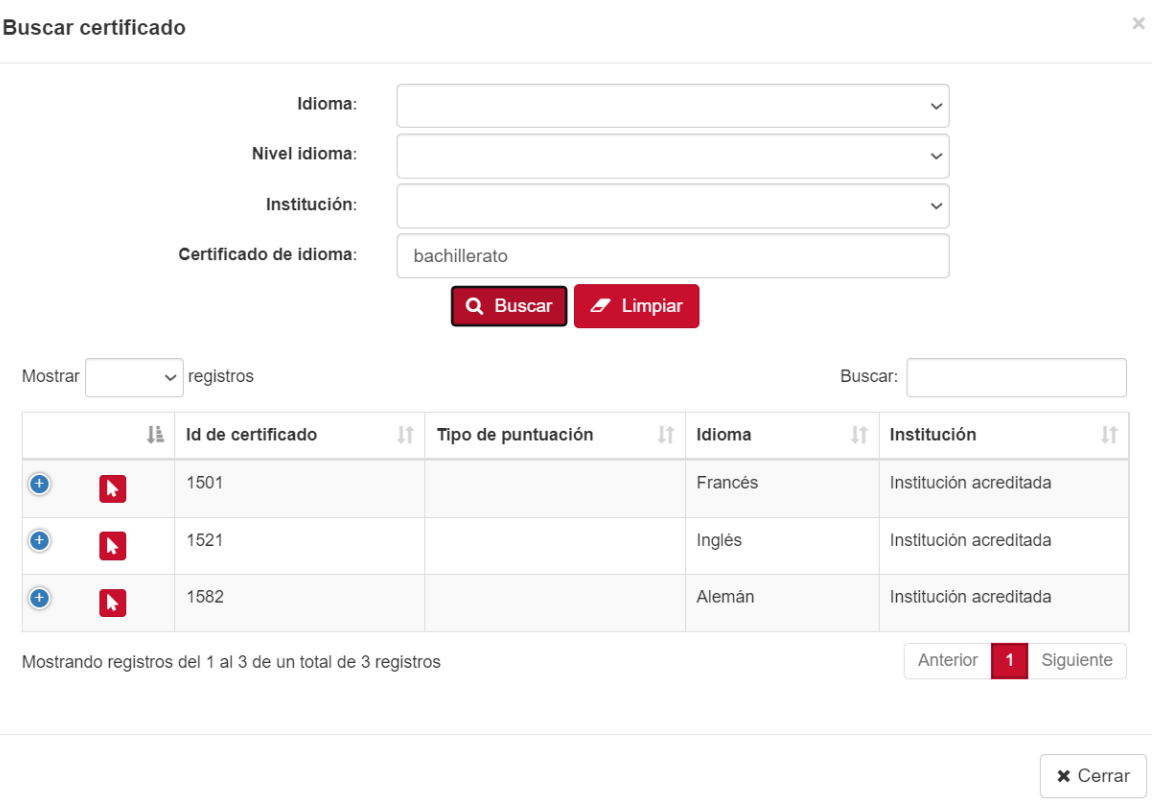

**Importante:** Los certificados provisionales y de bachillerato internacional son válidos solo para la solicitud de intercambio de la convocatoria de movilidad internacional

- 5. Después de seleccionar el nivel del certificado puedes indicar la fecha de obtención si consta en tu certificado. A continuación debes adjuntar el documento o título que acredita que dispones de este certificado de idiomas.
	- → Para hacerlo, tienes que pulsar sobre el icono al lado de la opción "Documentos adjuntos" y seleccionar el documento que quieres añadir.
	- → Recuerda que el aplicativo no permite adjuntar ficheros que no sean en formato pdf.
	- → Recuerda también que es obligatorio adjuntar un documento. Si no adjuntas ningún documento, el aplicativo no te dejará guardar los cambios.

→ En el caso que quieras solicitar el reconocimiento de créditos RAC y/o incorporación de créditos para el mínor de Plurilingüismo, si cumples los requisitos, deberás marcar las opciones correspondientes.

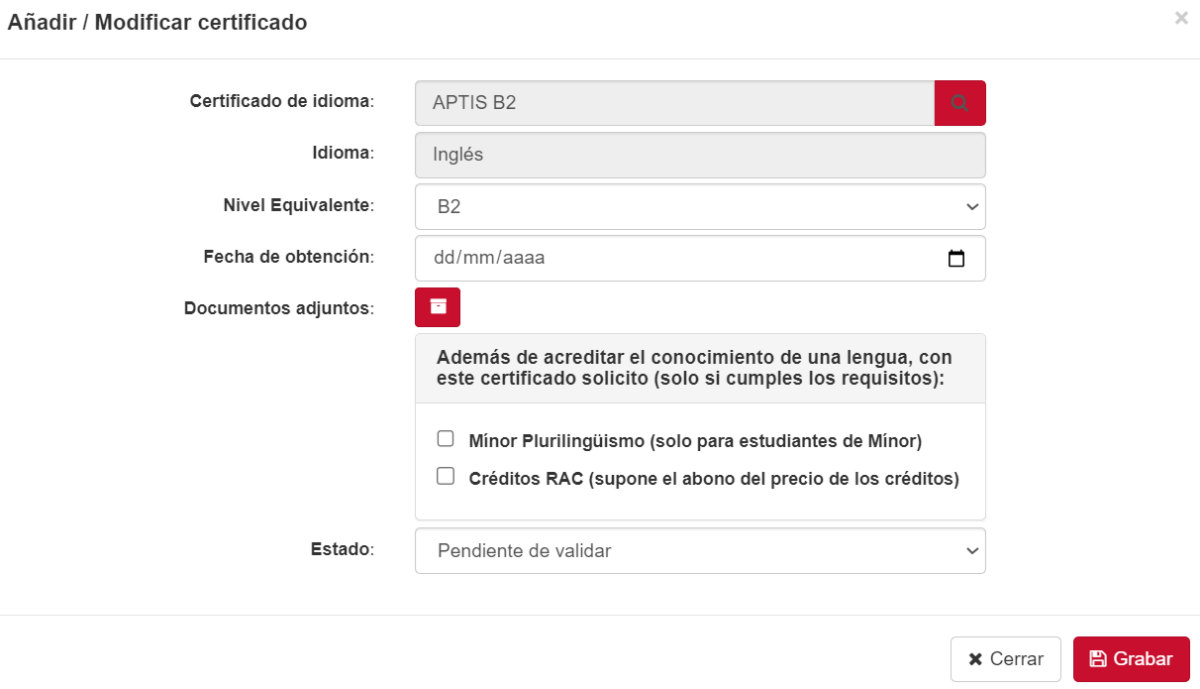

- 6. Antes de finalizar, tienes que **grabar** todos los cambios para que la solicitud se adjunte correctamente y tu secretaría pueda revisarla y validarla. Una vez grabada, ya aparecerá el certificado en tu perfil en estado "Pendiente de validar".
	- → Recuerda que cuando la secretaría valide tu certificado recibirás un mensaje automático en tu correo electrónico informando del cambio en el estado de tu solicitud.
	- → En caso de que la secretaría no valide tu certificado también recibirás un correo electrónico indicando que vuelvas a adjuntar tu certificado en la aplicación o que contactes mediante CAU con la secretaría de tus estudios.
	- ➔ Si has acreditado tu nivel de idiomas pero no marcaste la opción de reconocimiento de créditos tienes que realizar tu solicitud a través del CAU. No será necesario que vuelvas a adjuntar el certificado.
	- ➔ Si estás matriculado en dos estudios de la UPF tendrás que hacer la solicitud en la aplicación y posteriormente indicar por cuál o cuáles estudios quieres el reconocimiento dirigiéndote mediante el CAU a la secretaría de tus estudios.

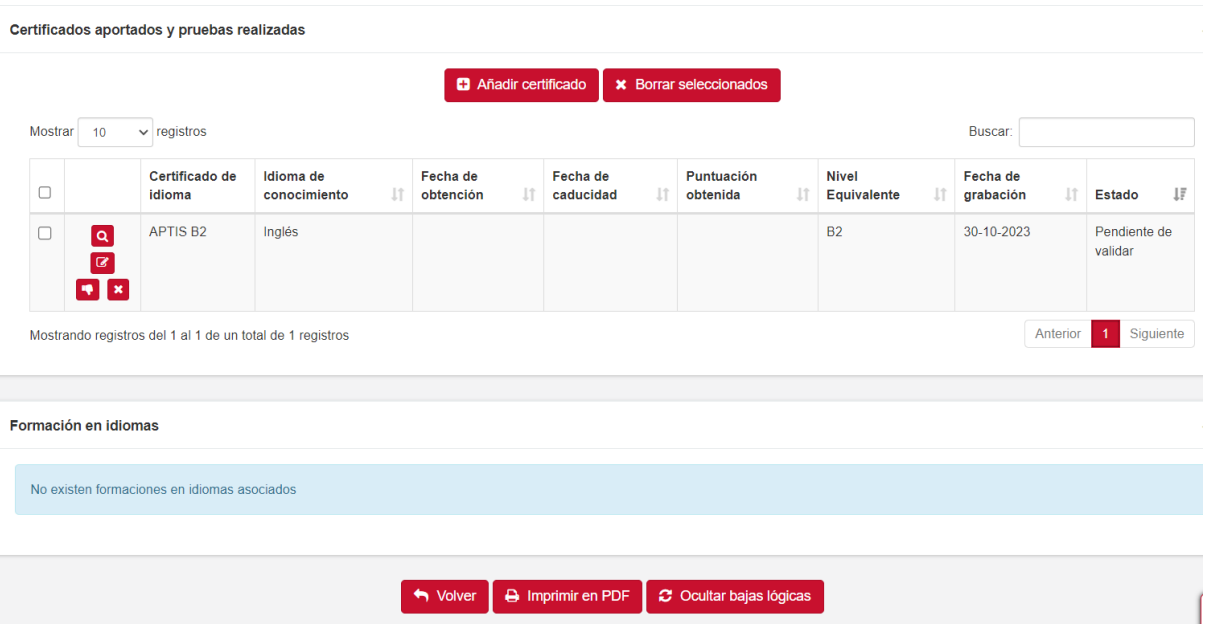

- 7. Cuando nuestra solicitud haya sido validada, podrás solicitar el **documento acreditativo de conocomiento de idiomas en formato PDF.** Para hacerlo debes seleccionar los certificados que quieres incluir y seleccionar sobre la opción **[Imprimir](https://provesga.upf.edu/pcis/gestion/consultaModificacionCertificado.xhtml#) en PDF** que aparecerá al final de la página. Automáticamente se abrirá un fichero en formato PDF.
	- → Recuerda que únicamente se incluirán en el certificado de idiomas en formato PDF las solicitudes que hayan sido validadas por la secretaría y la formación en Idiomas UPF.
	- → Todas las solicitudes en formato "Pendiente de validar" o "No válidas" no se incluirán en la tabla CERTIFICADOS OFICIALES Y PRUEBAS REALIZADAS.

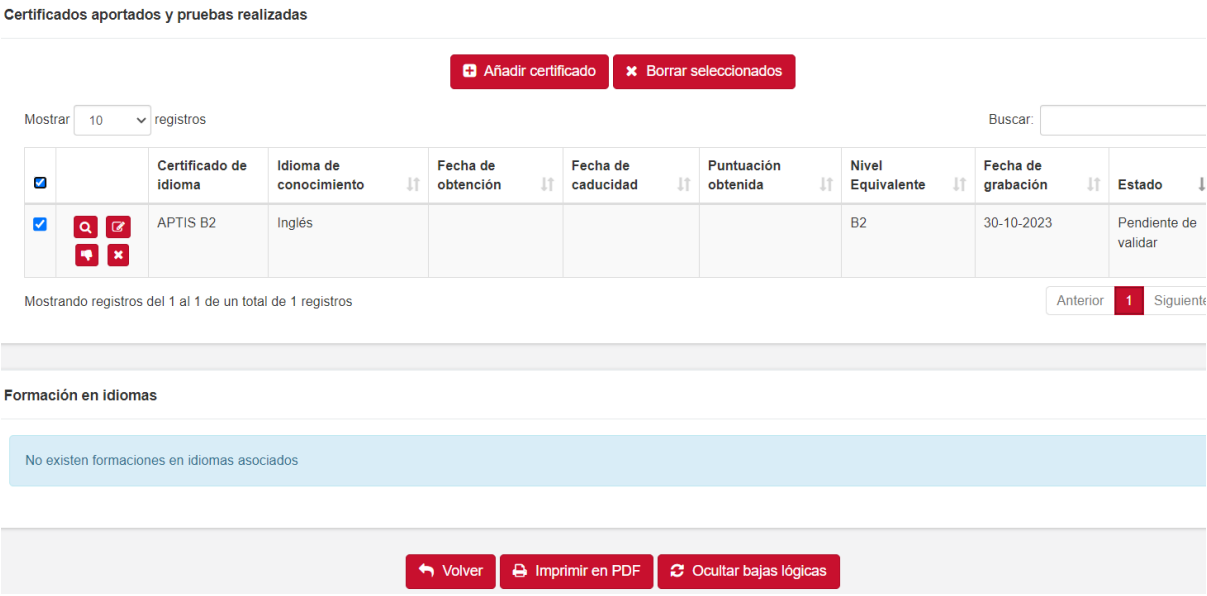

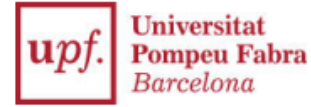

## **UNIVERSITAT POMPEU FABRA**

# Certificats oficials, proves de nivell i cursos realitzats a Idiomes UPF / Certificados oficiales, pruebas de nivel y cursos realizados en Idiomas UPF / Official certificates, level tests and courses taken at Idiomes UPF

Es fa constar que l'estudiant amb NIF/Passaport acredita els següents nivells lingüístics. Se hace constar que el estudiante<br>acredita los siguientes niveles lingüísticos. con NIF/Pasaporte

with NIF/Passport

It is hereby stated that the student accredits the following linguistic levels.

### CERTIFICATS OFICIALS I PROVES REALITZADES / CERTIFICADOS APORTADOS Y PRUEBAS REALIZADAS / OFFICIAL CERTIFICATES AND LANGUAGE TESTS

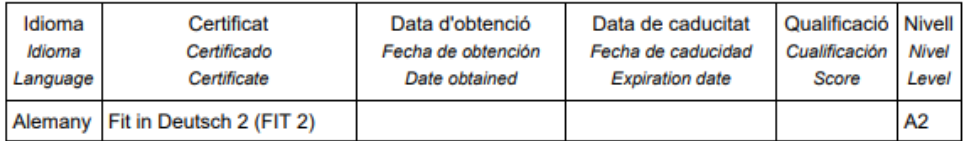

## FORMACIÓ EN IDIOMES (IDIOMES UPF) / FORMACIÓN EN IDIOMAS (IDIOMAS UPF) / LANGUAGE TRAINING (UPF LANGUAGES)

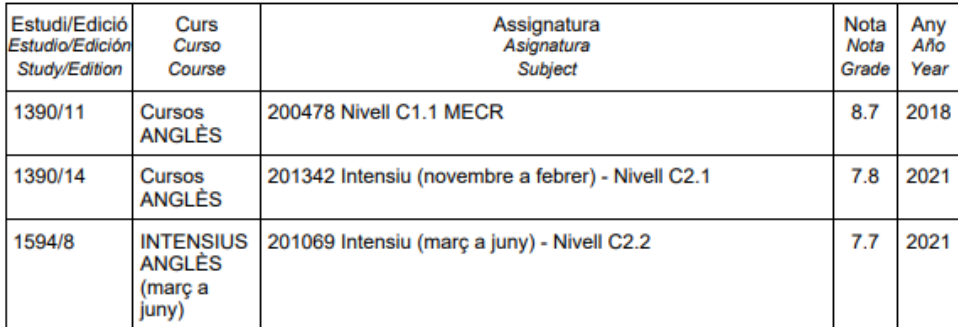